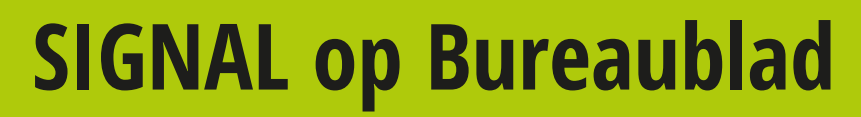

### **Meelezers niet gewenst Ronald Smith School Smith School Smith School Smith School Smith School Smith School Smith School Smith School Smith School Smith School Smith School Smith School Smith School Smith School School**

**Signal is een van de best beveiligde – zo niet de best beveiligde – messengers momenteel verkrijgbaar. Nadeeltje is dat de software alleen op mobiele apparaten werkt. Nu is er een tooltje om toch ook onder Windows van Signal gebruik te kunnen maken.**

Om te beginnen eerst maar eens een korte uitleg van en een blik op Signal. De kans is immers aanwezig dat u deze app niet kent. Signal is een communicatieprogramma – vergelijkbaar met bijvoorbeeld Skype – die door de Snowdens van deze wereld wordt gebruikt om gesprekken zeer stevig mee te versleutelen. Een ieder die ook maar een beetje om privacy geeft, zou er goed aan doen om ook over te stappen op Signal. Niet alleen kunt u met de app – beschikbaar voor Android en iOS – chatten maar ook bellen is geen probleem. Meeluisteren is tot nu toe onmogelijk gebleken. Verder geldt dat Signal volledig open source is en beveiligingsexperts de code nauwgezet in de gaten houden. Wat wilt u nog meer? Nou, bijvoorbeeld chatten vanaf uw pc of laptop. Zeker voor fervente chatsessie werkt een normaal toetsenbord toch weer net wat prettiger dan een schermtoetsenbordje op de vierkante centimeter .

### **Tekst, foto's en videoclips**

Op dat chatten via de desktop komen we straks uitgebreid terug. We kijken nu eerst naar de app Signal. Deze kost niks, dus daar hoeft u het alvast niet om te laten. Na installeren en doorlopen van de aanmeldingswizard – onder meer het invoeren van een telefoonnummer is noodzakelijk om een bevestigingscode te ontvangen – kunt u mede-Signallers zoeken. Dat gaat grotendeels vanzelf, zodra Signal een contact uit uw contactpersonenlijst op de smartphone herkent wordt deze automatisch opgenomen in de lijst met Signal-contactpersonen. Tik op een contact uit de lijst en het chatvenster opent. In het veld met de tekst Nieuw

bericht, tikt u een tekst gevolgd door een tik op Stuur of de virtuele Return-toets in het al even virtuele schermtoetsenbord van uw apparaat. Kortom: het gebruik van de app wijst zich vanzelf. Interessant is de paperclip voor het tekstveld. Na een tik hierop kunt u een foto maken en deze via Signal versturen; ook is het selecteren van een eerder gemaakte foto uit de fotobibliotheek op uw smartphone mogelijk. En niet alleen foto's verzenden is mogelijk, ook videoberichten zijn een optie.

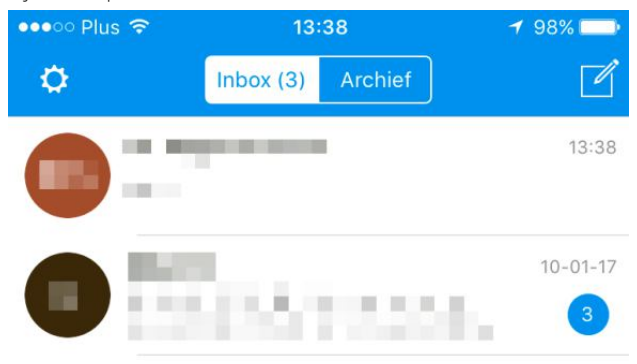

*Met een beetje geluk zitten er tussen uw contactpersonen al wat Signalgebruikers.*

#### **Veiligheid**

Groot verschil met andere messenger-apps is dat alle communicatie zeer stevig versleuteld is. Meelezen is voor zover bekend echt nog nooit gelukt. En daar gaat het natuurlijk om. Skype is dan weliswaar populair en beschikt over flink wat (deels zelfs ongewenste) toeters en bellen, maar hoe het nou precies zit met de versleuteling is nooit duidelijk geworden. Niet in de tijd dat Skype nog van Skype was en nog minder sinds Skype in handen van Microsoft is.

## **[COMPUTER](#page--1-0) CREATIEF**

## **#03 MAART 2017**

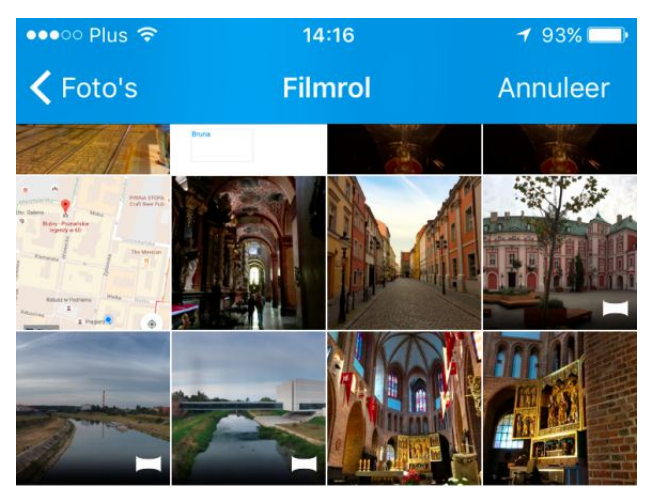

*Deel ook een foto of videoclip veilig versleuteld.*

Wat in ieder geval een groot nadeel van Skype is, is dat alle communicatie via Microsoft-servers verloopt. En wat daar precies te achterhalen is? WhatsApp is tegenwoordig eveneens stevig versleuteld wat apps betreft. Deze versleuteling is gebaseerd op dezelfde code als die van Signal. Maar omdat WhatsApp geen opensourceproject is – en de code dus niet bekend – blijft het altijd weer een beetje gissen betreffende de uiteindelijke onkraakbaarheid. Blijft u een vervelend onderbuikgevoel houden wat uw private communicatie online betreft, dan is Signal een uitkomst.

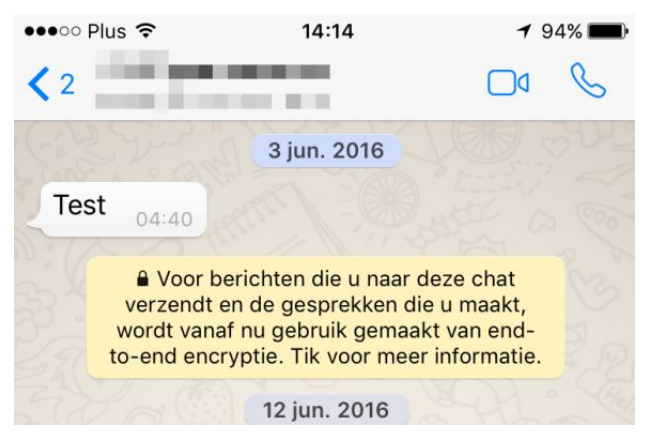

*Sinds medio vorig jaar versleutelt WhatsApp gesprekken via dezelfde code die ook door Signal gebruikt wordt.*

#### *SIGNAL op uw bureaublad*

#### **Sleutels alleen bij gebruikers**

Achter de schermen worden encryptiesleutels alleen bij gebruikers van Signal opgeslagen, dus niet op een centrale server. Centrale servers worden alleen gebruikt voor het afhandelen van het dataverkeer. Gaat u bellen via Signal – een van de andere features van de app – dan worden ook die gesprekken stevig versleuteld. U krijgt ook twee woorden in beeld te zien. Alleen als de andere Signalgebruiker exact dezelfde woorden ziet, weet u 100% zeker dat de verbinding safe is.

Kortom: Signal is de communicatietool voor een ieder die niet wil dat meelezers- en luisteraars ook maar iets oppikken van communicatie met anderen. Denk daarbij niet direct aan criminelen, want ook bijvoorbeeld journalisten, advocaten, oppositiebewegingen in landen met totalitaire regimes, artsen enzovoorts zien niet graag dat hun vertrouwelijke gesprekken op straat komen te liggen. En wat let u om een beetje voorzichtiger met uw privacy om te gaan? De kosten bedragen welgeteld €0, en u krijgt er een mooie app voor terug zonder overbodige onzin aan boord.

Er is wel een nadeel: Signal werkt in principe alleen op smartphones. Er is geen Windows-programma beschikbaar, ook voor andere desktopbesturingssystemen is er niets. Vrees echter niet, er is hoop voor diegenen die graag op een toetsenbord via de pc of laptop lappen tekst tikken!

#### **Hulpprogramma voor Windows**

Het geluk wil namelijk dat de makers van Signal sinds vrij kort een hulpprogramma hebben gemaakt waarmee u een koppeling tussen die tool en de app op uw mobiel mogelijk maakt. Er is dus geen desktopversie van Signal zelf uitgebracht, maar u kunt wel via de pc berichten vanaf uw mobiel versturen. Dat voor deze wat omslachtige weg is gekozen heeft ongetwijfeld weer te maken met veiligheid. En eigenlijk is het een webapp die draait in de welbekende Chrome-browser.

## **[COMPUTER](#page--1-0) CREATIEF**

## **#03 MAART 2017**

#### *SIGNAL op uw bureaublad*

Kortom, u hebt nodig:

- De Signal-app op uw smartphone, te vinden in de appstore van uw apparaat
- De Chrome-browser van Google, te downloaden vanaf https://www.google.com/chrome/browser/desktop/

#### **Deze workshop**

Zorg allereerst dat Signal op uw mobiel draait. Download en installeer vervolgens de Chrome-browser. Gelukt? Start Chrome en klik op de knop met de drie verticaal geplaatste puntje. Klik vervolgens in het geopende menu onder Meer hulpprogramma's op Extensies. Klik in de daarop geopende pagina op de link Meer extensies toevoegen.

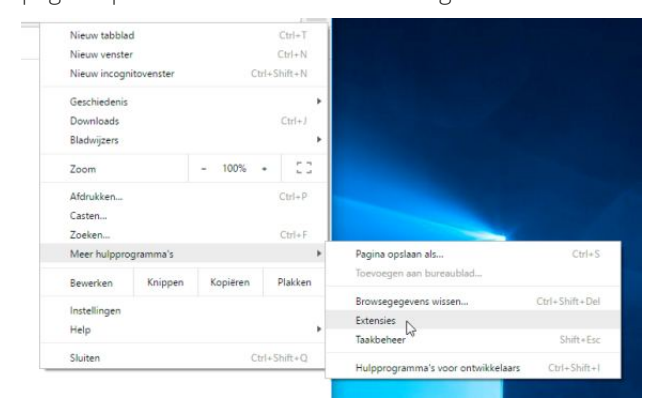

*Op naar de uitbreidingen!*

#### **Chrome Webstore**

U bent nu aanbeland in de Chrome Webstore. Selecteer eerst links boven de optie Apps (1). Tik dan in het zoekveld (2) de zoekterm signal en druk op Enter. U ziet nu meerdere hits, zoek naar de app met het blauwe Signal-logo en tekst, van de makers met de naam Open Whisper Systems. Klik hierachter op + TOEV. AAN CHROME. Klik ter bevestiging in het dialoogvenstertje wanneer u hierom wordt gevraagd. Geïnstalleerd!

U ziet nu dat er (weer) een nieuw tabblad geopend is in Chrome, met daarop de startpagina van de Signal-app. Klik hier op AAN DE SLAG. U ziet vervolgens de melding dat u eerst de Signal-app op uw mobiel dient te installeren.

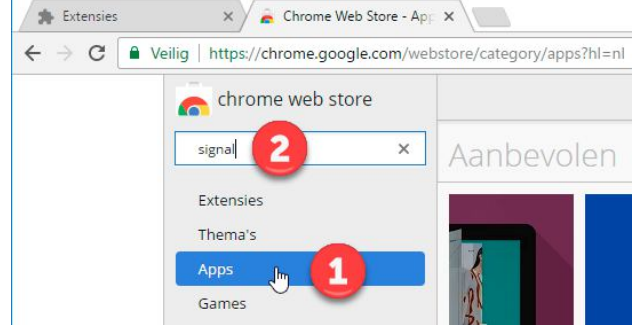

#### *Zoek naar de Signal-app in de Chrome Webstore.*

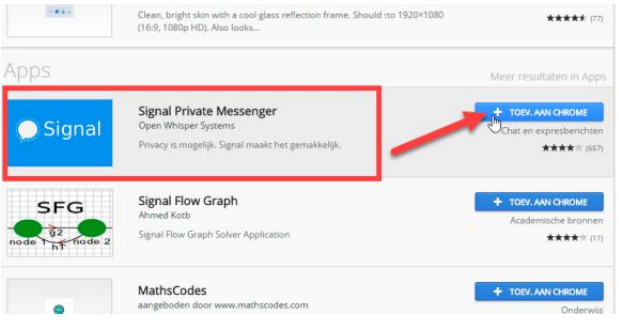

*Controleer goed of u de Signal-app van Open Whisper Systems te pakken hebt alvorens op + TOEV. AAN CHROME te klikken.*

Maar dat had u na het aandachtig lezen van het begin van deze workshop natuurlijk al gedaan. Ook moet u in deze app zijn aangemeld, kortom het moet een actieve en werkende Signal-omgeving zijn. Als dat inderdaad het geval is, klikt u ter bevestiging op BEGREPEN.

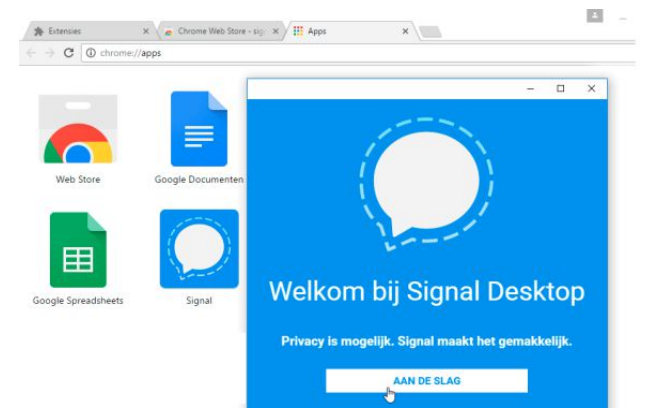

*De app in Chrome staat klaar, die op uw mobiel als het goed is ook. Aan de slag dus, inderdaad.*

## **[COMPUTER](#page--1-0) CREATIEF**

## **#03 MAART 2017**

#### *SIGNAL op uw bureaublad*

#### **QR-code**

Er is een mooie zogeheten QR-code in beeld verschenen. Start de app Signal op uw mobiel. Tik hierin op het tandwieltje en daarna in het geopende menu op Gekoppelde apparaten. Tik dan op Nieuw apparaat koppelen en verleen – indien hiervoor om toestemming gevraagd wordt (iOS) toegang tot de camera. Zorg dat op uw mobiel de op het scherm van uw pc of laptop getoonde code goed in beeld is. De mobiel vraagt u vervolgens of het nieuwe apparaat gekoppeld mag worden, geef toestemming.

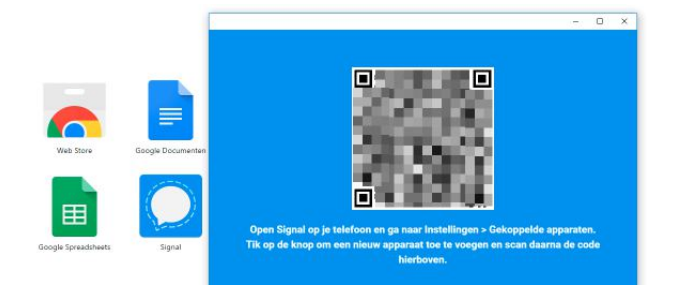

*Met deze – hier uit veiligheidsoverwegingen onscherp gemaakte – QRcode koppelt u uw mobiel.*

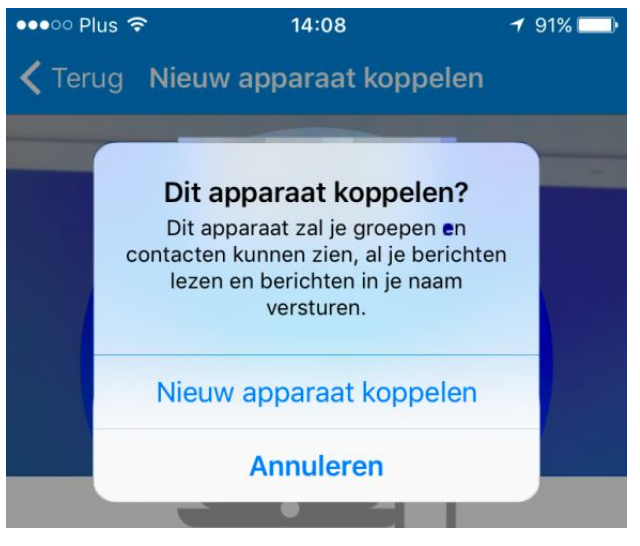

*Zo koppelt u via de mobiel.*

wat sleutels genereren – u weet wel: veiligheid voor alles – waarna het grote leed alweer is geleden. U kunt nu vanaf de desktop – weliswaar binnen Chrome – chatten. Het Signalvenster is vrijelijk op het scherm te plaatsen en u kunt de Chrome-browser zelfs afsluiten! De chat-app blijft ook dan gewoon door draaien.

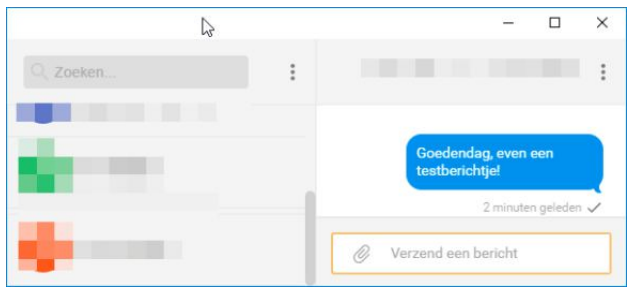

*U kunt nu vanuit Windows met Signal-contacten op uw mobiel chatten.*

#### **Afsluiten en opnieuw starten**

Als u de Signal-app onder Windows hebt afgesloten, kan deze alleen vanuit de Chrome-browser gestart worden. Tik daarvoor in de adresbalk van Chrome: chrome://apps gevolgd door een druk op Enter. U ziet nu een overzicht van alle binnen Chrome geïnstalleerde apps. Klik op Signal en u kunt weer chatten. Overigens verschijnen de berichten die u in de Chrome-app tikt ook netjes in de Signal-app op uw mobiel. U hebt alle chats dus altijd bij de hand!

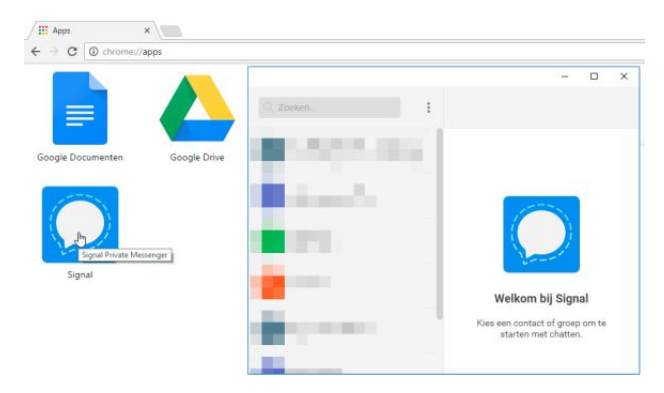

*En hier kunt u Signal weer starten.*

#### **Ontkoppelen**

Wilt u de Chrome/Signal-app weer ontkoppelen, dan kan dat natuurlijk ook. Tik daarvoor in de app op uw mobiel

# **Chatten**

Check in de Chrome-app of de naam van de computer u bevalt (standaard is dat Chrome on Windows). Pas de naam eventueel aan en klik op PRIMA. De Chrome-app gaat nu

## **[COMPUTER](#page--1-0) CREATIEF And COMPUTER CREATIEF And COMPUTER CREATIEF**

*SIGNAL op uw bureaublad*

weer op het tandwieltje, tik op Gekoppelde apparaten en daarna op Wijzig. Tik op het minteken in het rode balletje voor het te ontkoppelen apparaat, in ons voorbeeld dus nog steeds Chrome on Windows. Tik op Ontkoppelen om deze actie te voltooien. Na ontkoppelen werkt de Chromeapp niet meer met uw smartphone. Wilt u dat toch ineens weer wel, dan moet de koppelingsprocedure opnieuw worden doorlopen. Het kan even duren voordat de Chrome-app 'snapt' dat u de koppeling hebt verbroken. Wacht een paar minuten tot de app opstart met een QRcode in beeld.

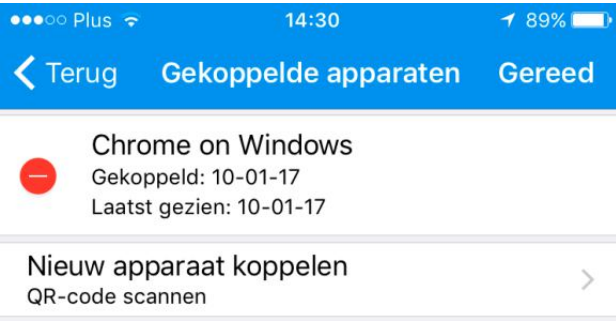

*Ontkoppel via het mintekentje in het rode balletje.*

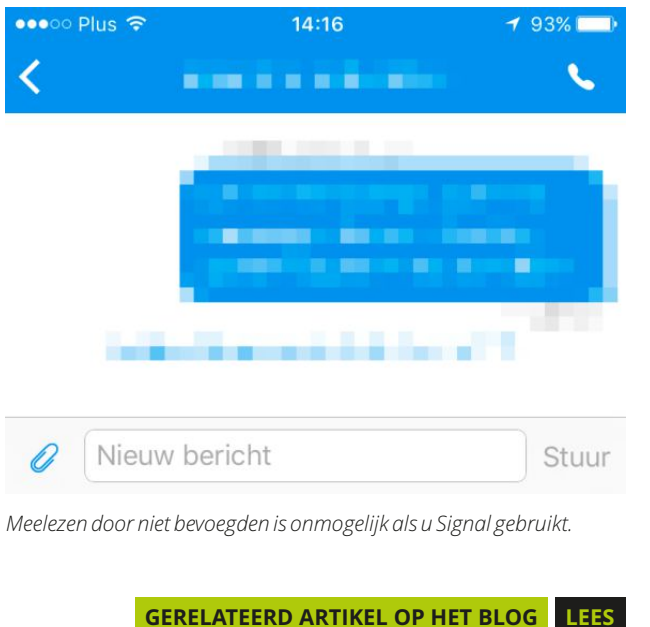

#### *Privacy*

*Eigenlijk is Signal gewoon een must voor iedereen die wil communiceren. Punt is namelijk dat zoals gezegd bij veel messengers niet duidelijk is of er achterdeurtjes in aanwezig zijn. En met die achterdeurtjes doelen we niet eens zozeer op van buitenaf door hackers bereikbare zwakheden, maar bewust gecreëerde achterdeurtjes door makers van communicatie-apps. Het komt regelmatig voor dat justitie of politie berichten wil inzien van bijvoorbeeld Skype. Hoe dat vervolgens precies op de achtergrond achter gesloten deuren wordt afgehandeld blijft onduidelijk. Signal is een van gebruiker naar gebruiker versleuteld kanaal, dankzij de stevige encryptie kan niemand hieruit ook maar iets onderscheppen. Daardoor kunt u met een gerust hart persoonlijke of privacygevoelige zaken – al was het maar een telefoonnummer – delen met iemand anders. Niet al uw gegevens hoeven immers zomaar op straat te komen liggen, daar hoeft u echt geen criminele intenties voor te hebben. Tel daarbij op dat Signal over een heerlijk strakke gebruikersinterface zonder overbodige toeters, bellen of reclame beschikt. Als u nog altijd geen Signal gebruikt maar wel regelmatig Skypet of appt, is het de moeite om Signal eens uit te proberen. Hoe meer mensen de app gaan gebruiken, hoe eenvoudiger het wordt om daarin vrienden te vinden!*

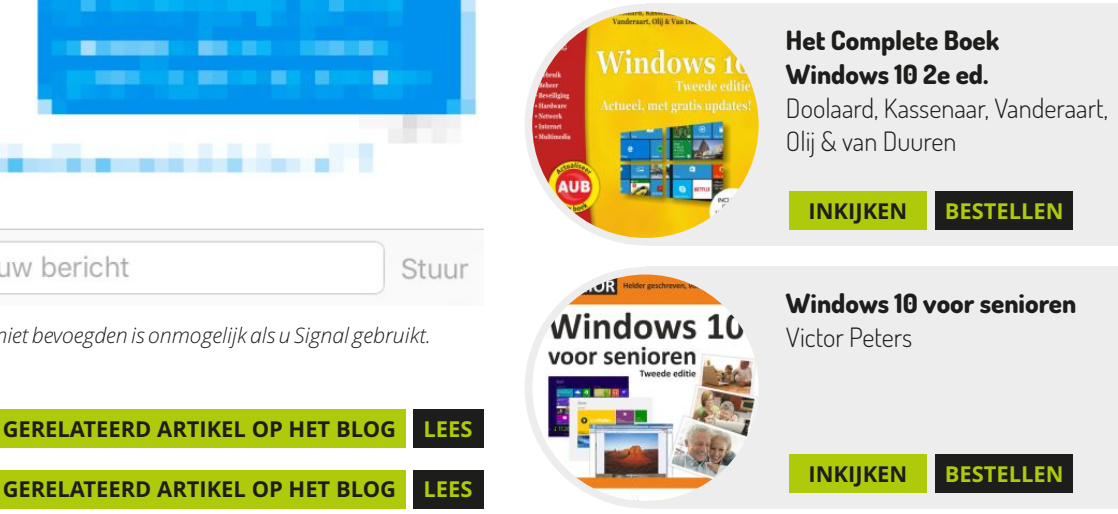

12